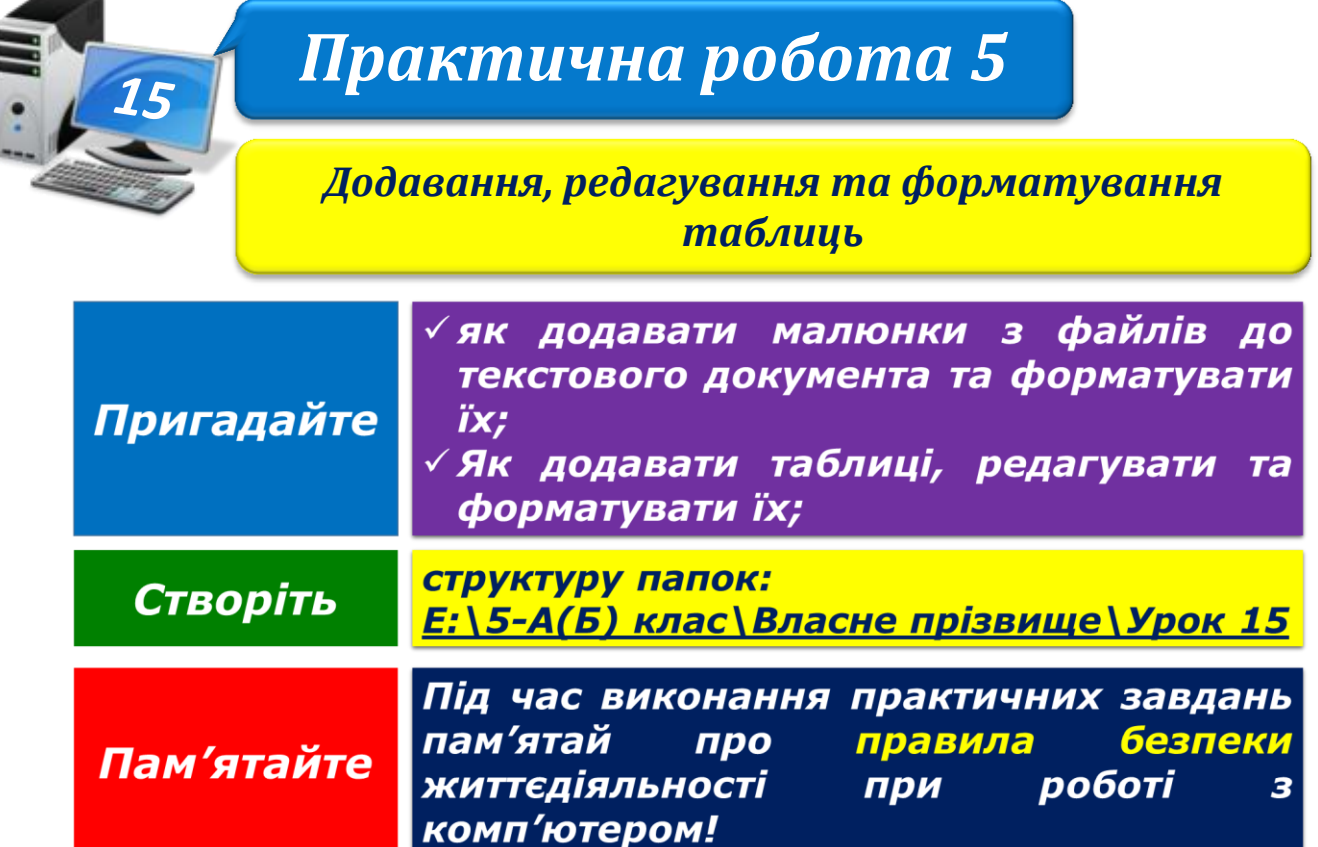

**Вправа 1.** Створення таблиці та налаштування її властивостей.

**Завдання**. Створіть документ з оголошенням про пошук господарів для цуценяти з використанням таблиці та зразком.

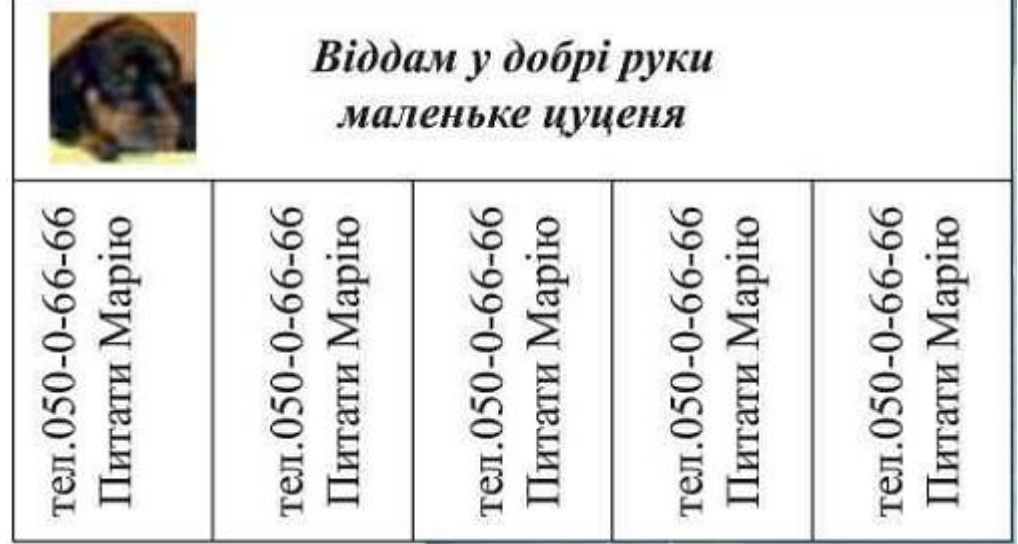

- 1. У власній структурі папок: E:\5-А(Б) клас\Власне прізвище\Урок 15\ створіть новий документ, вмістом якого буде оголошення про пошук господарів для цуценяти.
- 2. У створеному документі вставте таблицю 2x5 одним із відомих вам способів.
- 3. Об'єднайте всі клітинки першого рядка таблиці.
- 4. Введіть у клітинці першого рядка текст «*Віддам у добрі руки маленьке цуценя*» та застосуйте такі параметри форматування: шрифт – Times New Roman,

розмір – 12, стиль накреслення – **напівжирний**, *курсив*; вирівнювання – по центру.

5. Вставте до тієї ж клітинки зображення цуценяти, що міститься у файлі **Цуценя.jpg** у папці:

D:\Навчання\5 клас\Урок 15\

Змініть його розмір, встановіть обтікання текстом *Навколо рамки*, щоб розмістити його за зразком.

- 6. У першому стовпці другого рядка введіть текст «*тел. 050-0-66-66 Питати Марію*», виділіть його й на вкладці *Макет* в групі *Вирівнювання* оберіть інструмент *Напрямок тексту*. Вирівняйте текст по центру й оберіть розмір символів – 10.
- 7. Скопіюйте текст до інших стовпців другого рядка таблиці.
- 8. Збережіть документ з іменем **Оголошення** в папці: E:\5-А(Б) клас\Власне прізвище\Урок 15\